## Uputstvo

za korišćenje studentskog portala

Visoka poslovna škola strukovnih studija u Leskovcu

- 1. Rad na studentskom portalu započinjete ako u vašem pretraživaču unesete adresu *portal.vpsle.fakultis.com.*
- 2. Otvoriće Vam se strana za logovanje Studenstkog portala gde ćete uneti *Korisničko ime* i *Lozinku* koju ste dobili putem elektronske pošte.

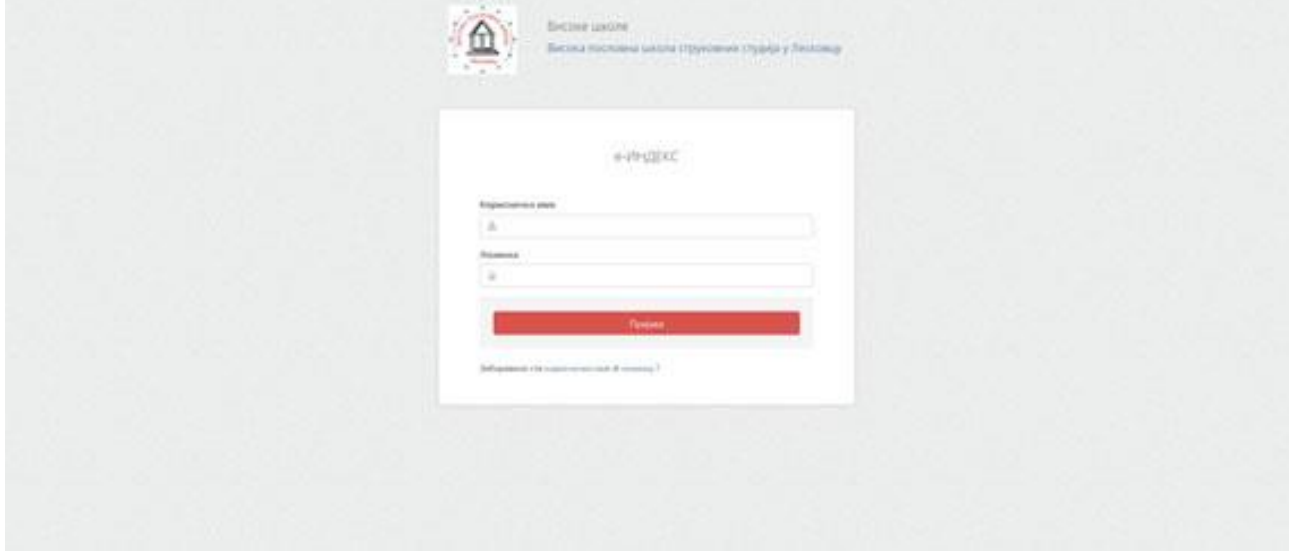

3. Savet je da prilikom prvog logovanja promenite lozinku radi vaše sigurnosti ali to ne morate da učinite. Stara lozinka će biti validna sve do trenutka dok je ne promenite. Ukoliko ste promenili lozinku morate je zapamtiti ili zapisati jer stara lozinka više neće biti aktuelna.

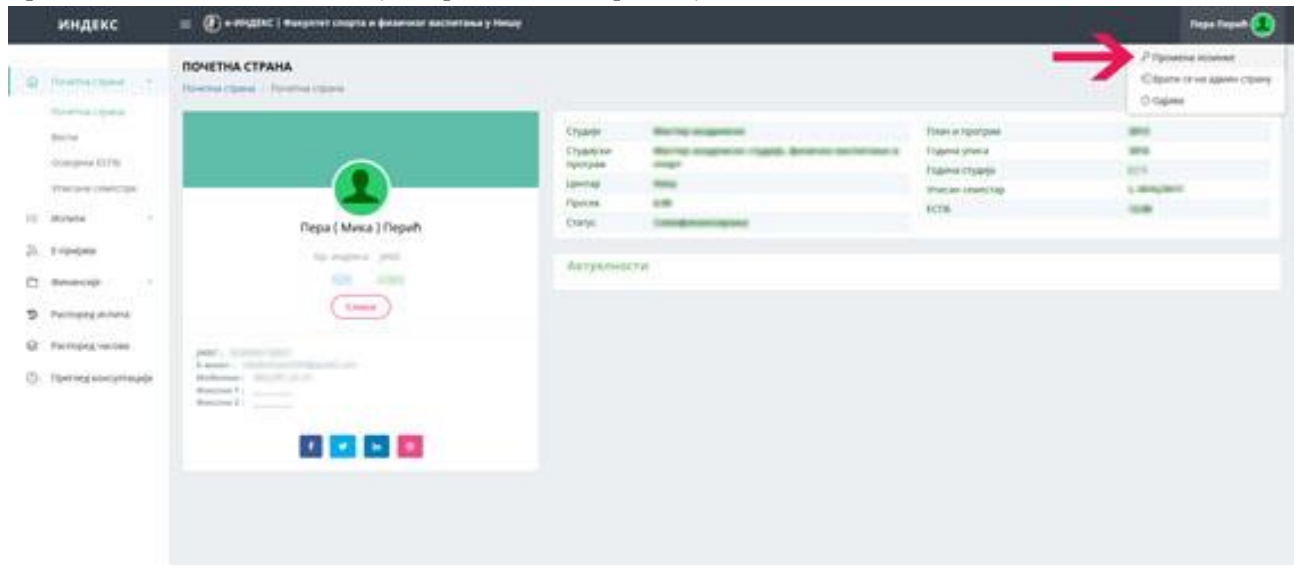

- 4. Na početnoj strani koja se otvara nakon logovanja su prikazani neki osnovni podaci o Vama i vašem studiranju. Takodje biranjem nekih od bočnih menija sa leve strane možete izvršiti uvid o svim relevantim podacima koji se tiču vašeg studiranja kao npr. osvojeni ESPB bodovi, upisani semestri, položeni ispiti, prijave ispita, upisani predmeti, godišnji raspored ispita itd.
- 5. Akcenat u ovom uputstvu ćemo staviti na način prijavljivanja ispita. Njega započinjete klikom na meni *E-prijava*. Otvaranjem strane elektronske prijave ispita uočićete da je prikazano stanje na vašem računu što predstavlja sumu neiskorišćenih sredstava koje imate na raspolaganju za prijavu ispita. U početnom trenutku kod svih Vas će konto na Vašim računima biti 0,00 din. jer još uvek niste izvršili niti jednu uplatu.

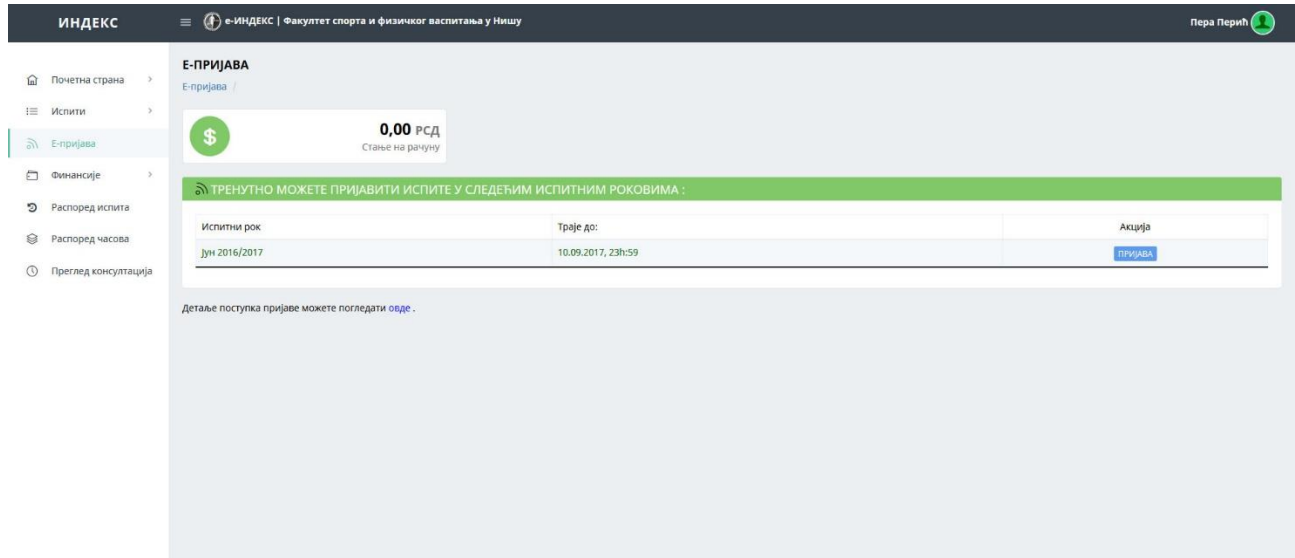

Takodje na kraju te strane možete otvoriti stranu na kojoj možete videti kako treba popuniti uplatnice ukoliko želite da izvršite uplatu i to za školarinu i za prijavu ispita. Uplatnice možete i odštampati ili zapamtiti u .pdf formatu.

**Svako od Vas ima lični poziv na broj koji možete videti sa portala. Molim Vas da povedete računa o tačnosti podataka kada popunjavate uplatnice a posebno o tačnosti poziva na broj. Ukoliko taj broj ne unesete tačno ili Vam neće prihvatiti uplatu u banci ili pošti, ili ako Vam i prihvate uplatu može se desiti da se uplata proknjiži na drugi konto. Zbog toga sačuvajte uplatnice dok vam se uplata ne kontira na vaš račun.** 

Putem elektronskog učitavanja izvoda o uplatama tačno unešen ovaj broj znači da će se uplaćeni novac kontirati na Vaš račun. Uplate takodje možete izvršiti i elektronskim putem ali pri tome morate povesti računa o tačnosti podataka koje unosite, pa i poziva na broj.

- 6. U središnjem delu ovoga ekrana će Vam se pojaviti informacija o ispitnom roku za koji možete prijaviti ispit. To će uvek biti samo jedan ispitni rok jer nema preklapanja pijava za dva ili više roka.
- 7. Prijavljivanje ispita započinjete klikom na taster *Prijava* kada se on pojavi kao aktivan, za odredjeni ispitni rok. U tom trenutku će Vam se otvoriti prozor sa spiskom ispita koje možete prijaviti odnosno sa spiskom predmeta koje slušate u ovom semestru ili ste ih slušali u prethodnim semestrima ali ih niste položili tokom prošle školske godine.

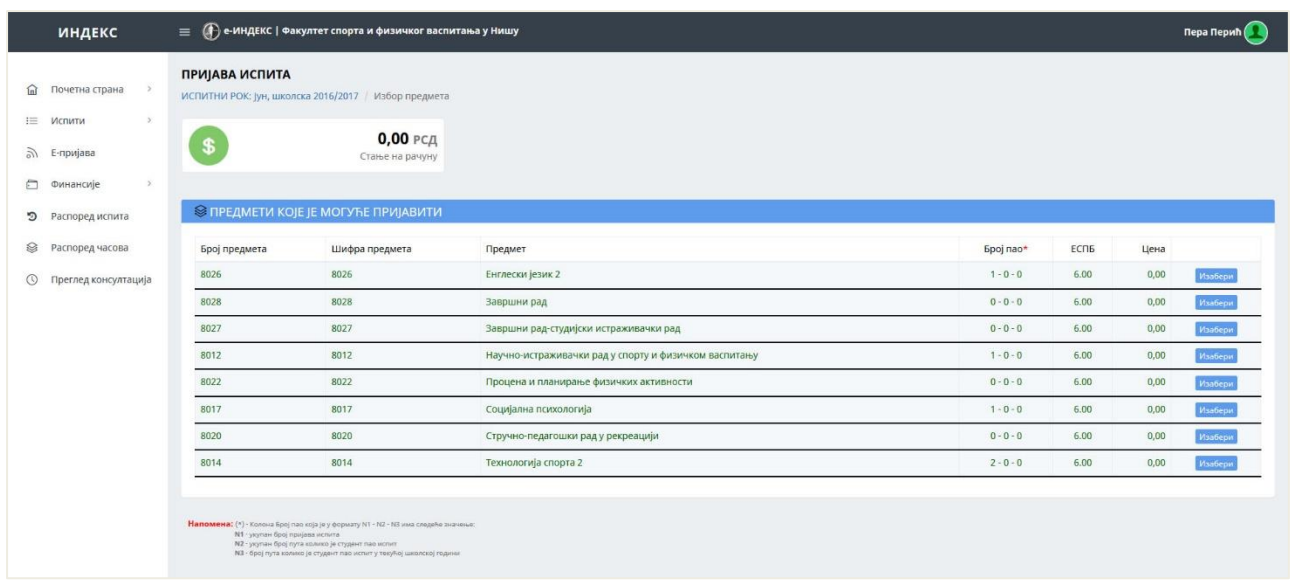

Tu će te dobiti informacije o broju ESPB bodova, broju prijava za svaki od ispita koje ste učinili u toku školske godine i broju neuspešnih polaganja ispita. Izborom ispita koji želite da prijavite portal pravi spisak tih ispita obračunavajući vam ukupnu cenu odnosno vrednost morate da imate na svom kontu. Ukoliko za to nemate novac na svom kontu portal Vam daje popunjenu uplatnicu na vrednost koju morate da uplatite da biste ostvarili pravo prijavljivanja svih ispita koje ste odabrali.

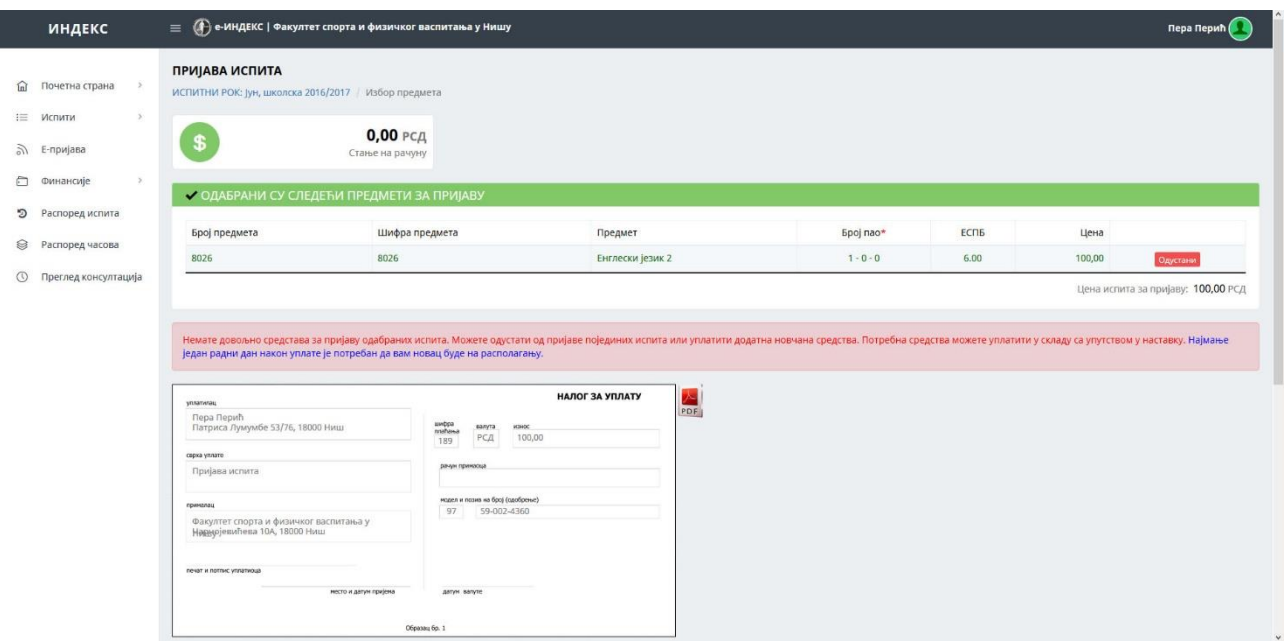

U protivnom portal će dozvoliti prijavu samo onih ispita za koja imate sredstva i to redosledom koji ste Vi odredili.

- 8. Novac koji Vam nedostaje za prijavu svih ispita možete da uplatite (kako je ranije objašnjeno) pri čemu process prijave ne morate da prekidate odnosno ne morate da odustajete od prijave. Dan ili dva nakon uplate vaša sredstva će se pojaviti na Vašem kontu i tada treba da odaberete Kraj prijave i da potvrdite prijavu čime je proces prijave uspešno završen.
- 9. Portal takodje neće dozvoliti pristup prijavljivanju ispita ukoliko dugujete sredstva za školarinu.

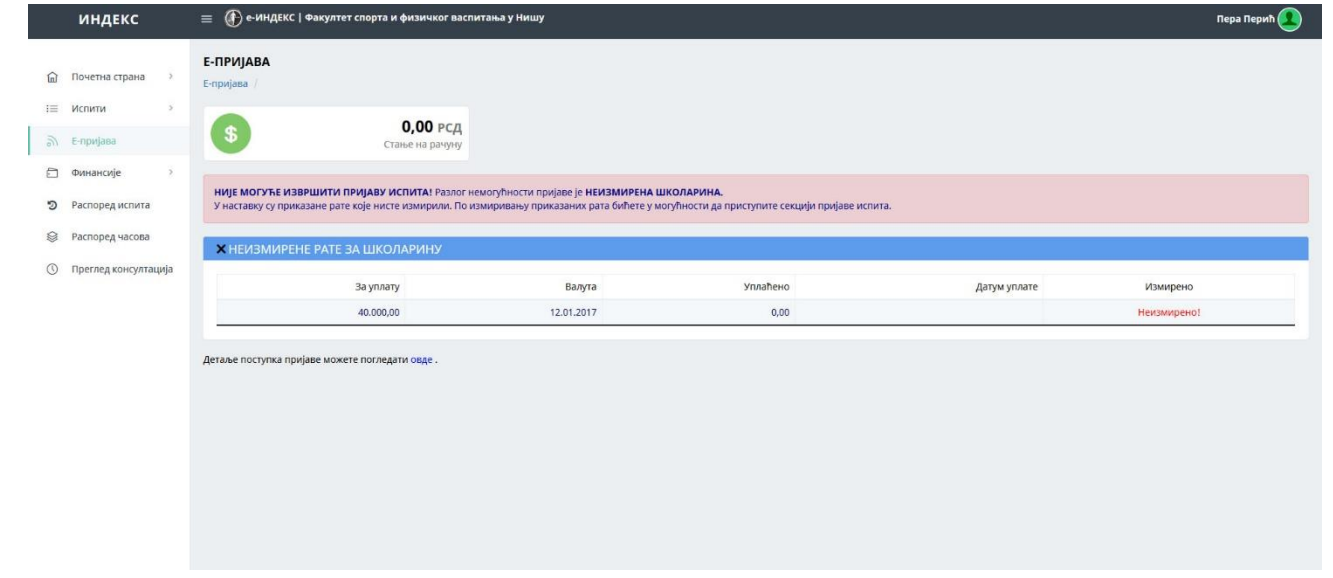

10. U meniju Finansije možete izabrati podmeni Školarina gde možete pratiti vaše uplate i vaša zaduženja u delu školarine. Takodje možete pratiti i vaše promene na računu.

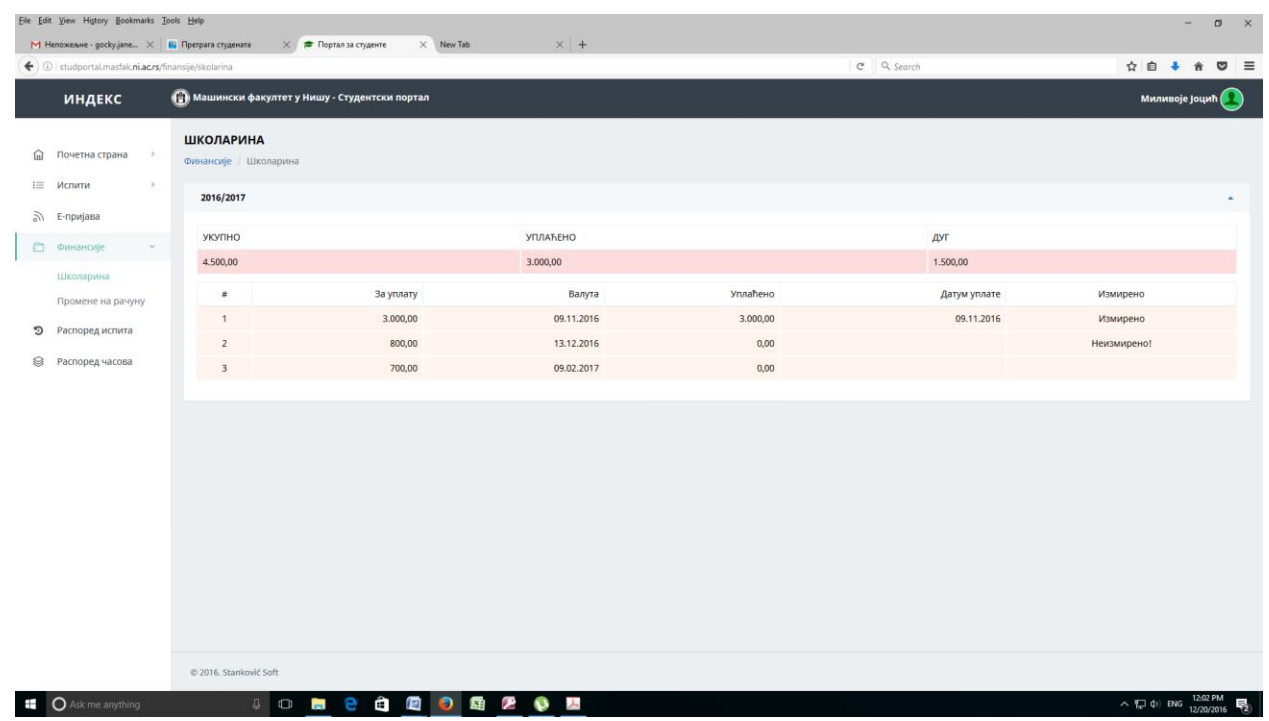

Molim Vas da vodite računa da se poziv na broj razlikuje za uplatu školarine i uplate za ispit.

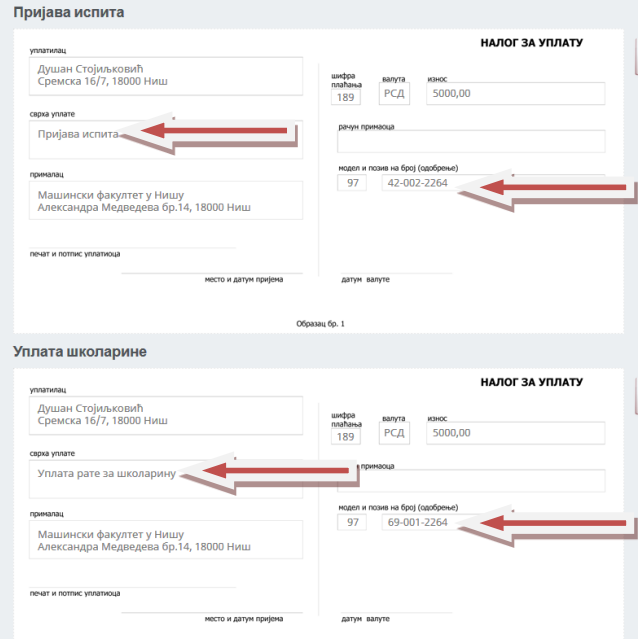

Prvi broj je kontrolni koji je formiran po modelu 97, drugi broj je vaš identifikacioni broj, a poslednji broj je oznaka vrste uplate (1 za školarine, 2 za prijave ispita). Za Vas je bitna i informacija da se pozivi na broj neće menjati iz roka u rok već su jedinstveni za svakog studenta.

- 11. Plaćanja morate izvršiti putem poslovnih banaka ili elektronskim putem, ili u Poštama Srbije. Provizije u Poštama Srbije su najniže i iznose 45,00 dinara za uplate do 4500,00 dinara odnosno 1 % za uplate preko 4500,00 dinara.
- 12. Od prvog logovanja svaki vaš pristup portalu će biti beležen pa i eventualno vaš pokušaj zloupotrebe.